Importing StockMarketEye Portfolio Transactions File

Follow this reference guide for exporting your StockMarketEye portfolio transactions file for import into Investment Account Manager 3 (IAM3) Individual.

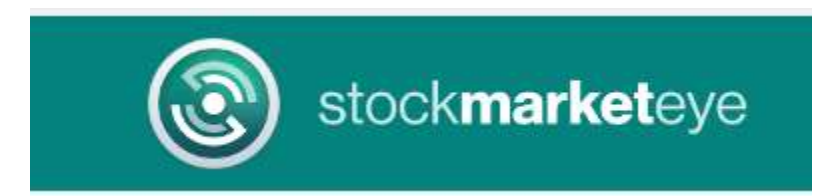

1. Open the Transactions report of your portfolio.

|                | IΞ<br><b>Fundamentals</b> |     | <b>Transactions - Date Range</b><br>$\blacksquare$<br>自<br>Jan 1, 2023 - Sep 8, 2023<br><b>Reports</b> |         |        |        |        |             | <b>Transaction Types</b><br>Click or type to select |        |           |
|----------------|---------------------------|-----|----------------------------------------------------------------------------------------------------|---------|--------|--------|--------|-------------|-----------------------------------------------------|--------|-----------|
| <b>Prices</b>  |                           |     |                                                                                                    |         |        |        |        |             |                                                     |        |           |
| Symbol         | Type                      |     | <b>Transactions</b><br>$\checkmark$                                                                    |         |        | Costs  | Fees   |             | NetTotal CashBal Currency                           |        | <b>FX</b> |
|                | Other In                  | Ju  |                                                                                                    |         | 0.0000 | 0.0000 | \$0.00 | \$0.00 USD  |                                                     | 1.0000 |           |
|                | Other In                  | Ju  | <b>Summary Report</b>                                                                                  |         |        | 0.0000 | 0.0000 | \$1000.00   | \$1000.00 USD                                       |        | 1.0000    |
| <b>MO</b>      | Buy                       | Jun | Gain / Loss Report<br><b>Back-in-Time Report</b>                                                       |         | 57     | 0.0000 | 0.0000 | $-$136.49$  | \$863.51 USD                                        |        | 1.0000    |
| <b>VZ</b>      | <b>Buy</b>                | Jun |                                                                                                    |         |        | 0.0000 | 0.0000 | $-$106.97$  | \$756,54 USD                                        |        | 1.0000    |
| <b>FSMDX</b>   | Buy                       | Jun |                                                                                                    |         | 52     | 0.0000 | 0.0000 | $-$100.00$  | \$656.54 USD                                        |        | 1.0000    |
| QD             | <b>Buy</b>                | Jun | <b>Allocation Report</b>                                                                               |         | 16     | 0.0000 | 0.0000 | $-$ \$95.48 | \$561.06 USD                                        |        | 1.0000    |
| <b>SPMD</b>    | Buy                       | Jun |                                                                                                    |         |        | 0.0000 | 0.0000 | $-$ \$90.26 | \$470.80 USD                                        |        | 1.0000    |
| <b>UBER 23</b> | <b>Buy</b>                | Jun | <b>Total Return Report</b>                                                                             |         |        | 0.6600 | 0.0000 | $-$133.66$  | \$337.14 USD                                        |        | 1.0000    |
| QD             | Buy                       |     | Jun 15, 2023                                                                                           | 50,0000 | 1.8098 | 0.0000 | 0.0000 | $-$ \$90.49 | \$246.65 USD                                        |        | 1.0000    |
|                |                           |     |                                                                                                    |         |        |        |        |             |                                                     |        |           |

2. Select the 'All' date range for the report.

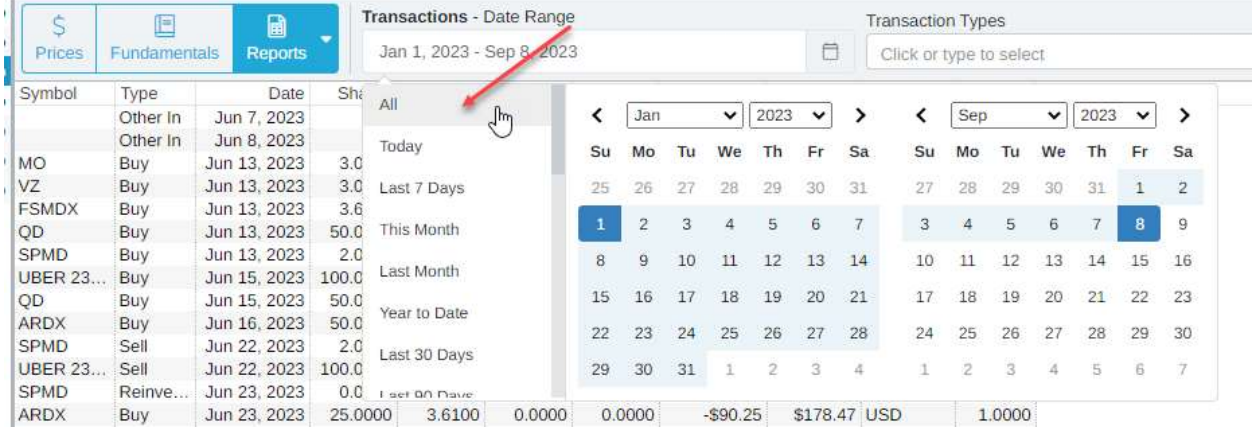

3. Click on the "More' button and select "Export to CSV..."

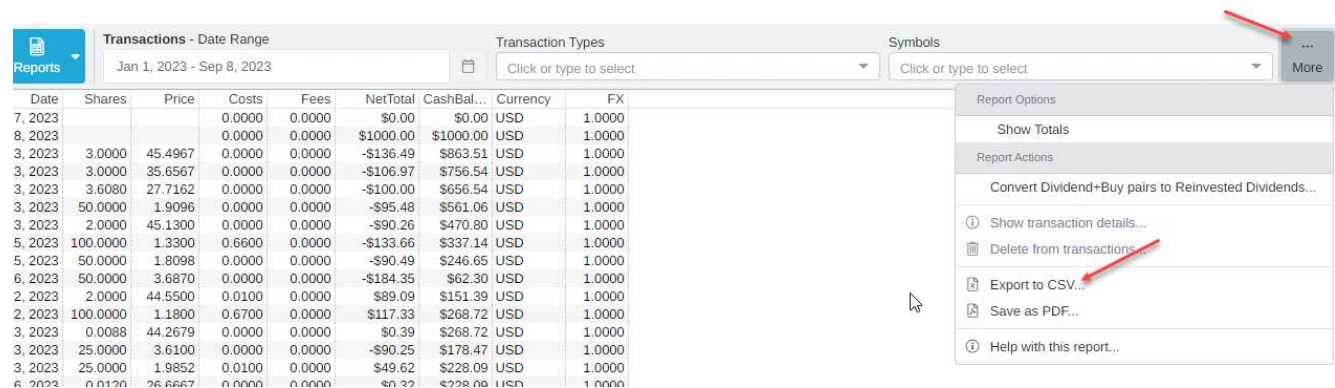

 $L$ 

4. Provide a name for the CSV output file and use the "Browse" button to define location to save the file for IAM3 import. Be sure the option "Export Columns Necessary for re-import into StockMarketEye" is selected for proper file format.

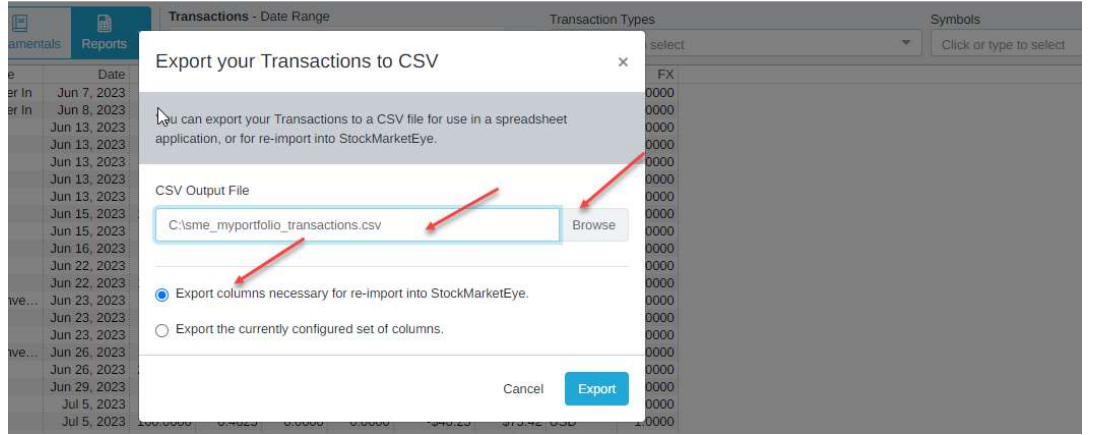

5. Close StockMarketEye and open Investment Account Manager 3 Individual. Select the File Menu | New Portfolio | Import (CSV) Comma Separate Value.

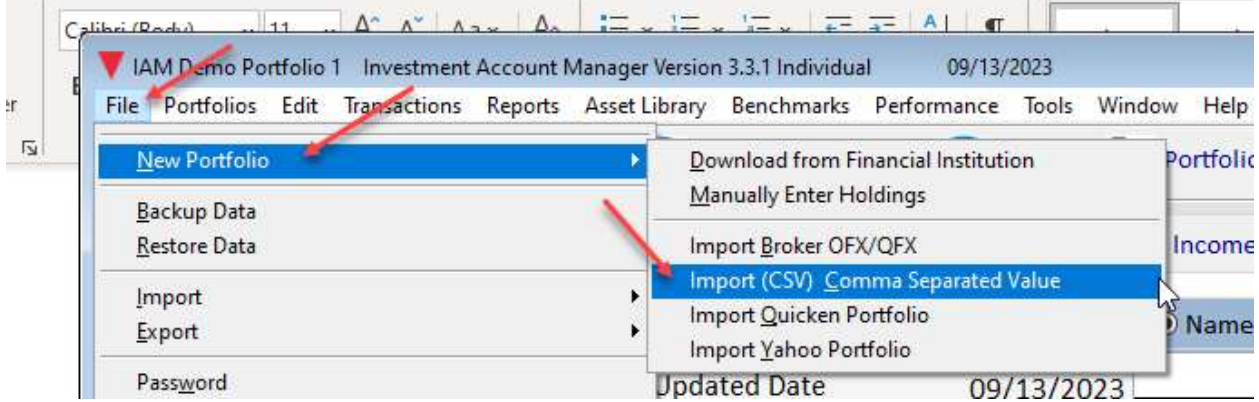

6. Select the choice to "Import historical transactions".

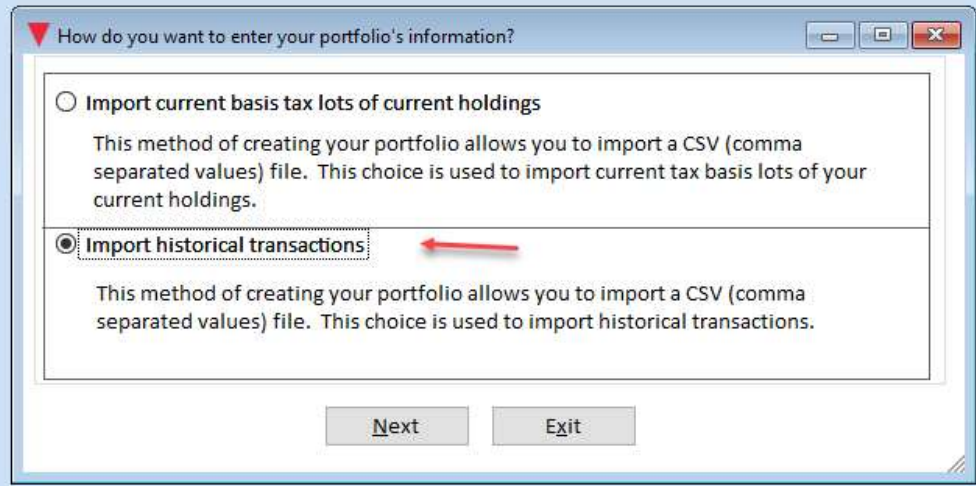

7. Enter a portfolio name and use the 'Nest' button to continue.

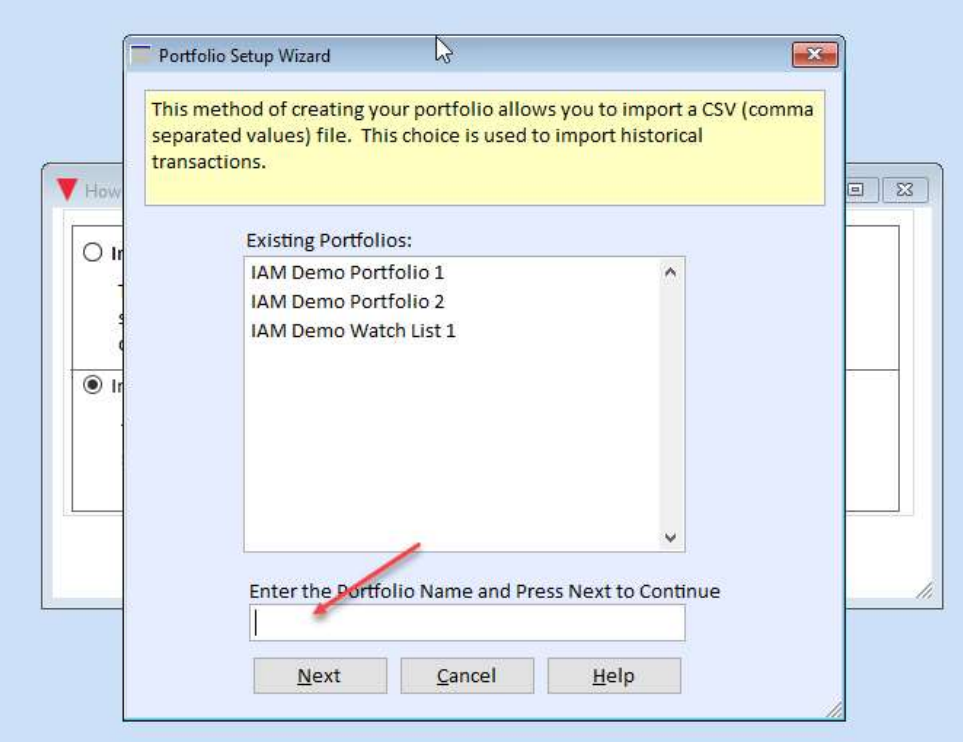

8. In the form below, select the StockMarketEye file created in step 4 above or the transactions import. As necessary, in lower right hand corner, select the option for SME default format.

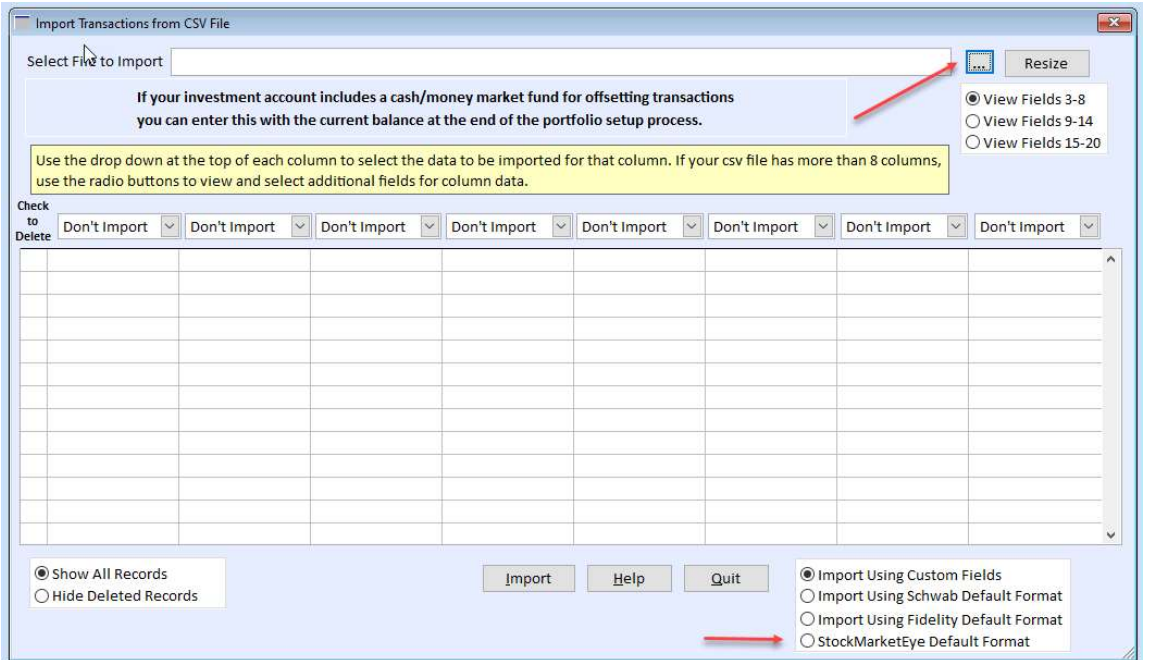

9. Once selected, the form above will populate with the necessary data fields required for importing your prior SME account transactions:

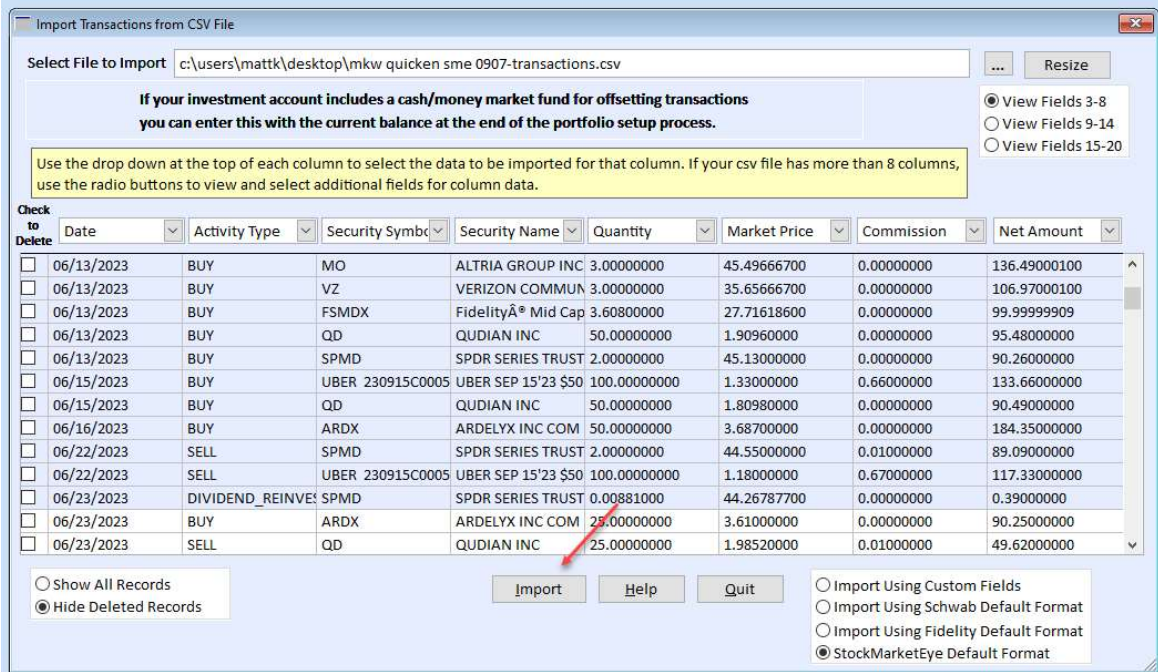

10. Verify/define for imported symbols accuracy for security symbol, name and type and then use the Next button to continue.

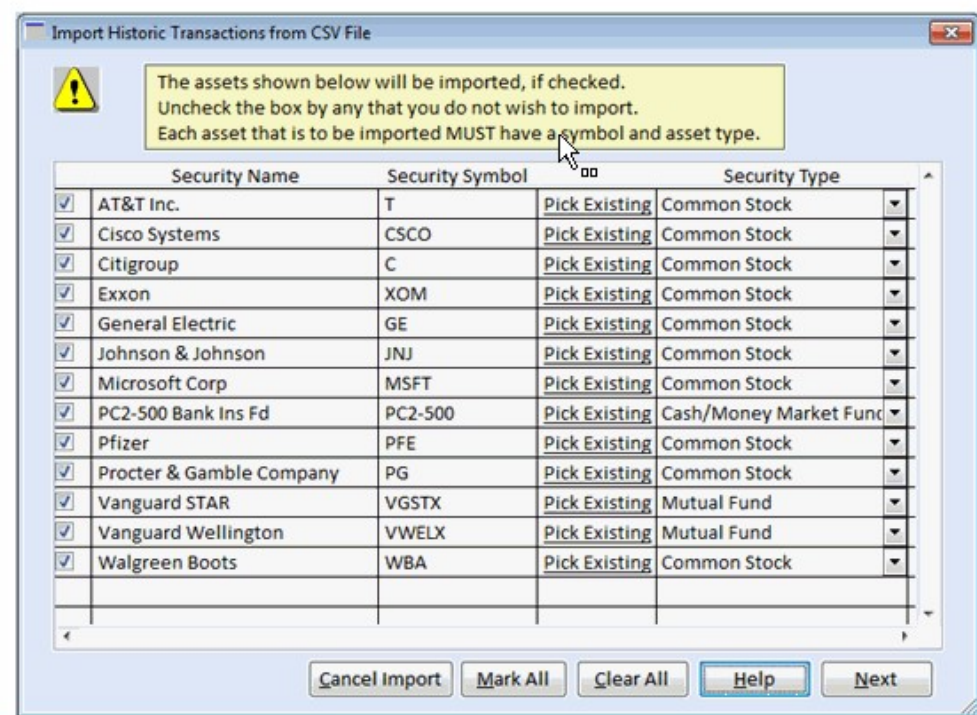

11. In the form below, verify all proper matching transactions activity and then use the OK button to continue.

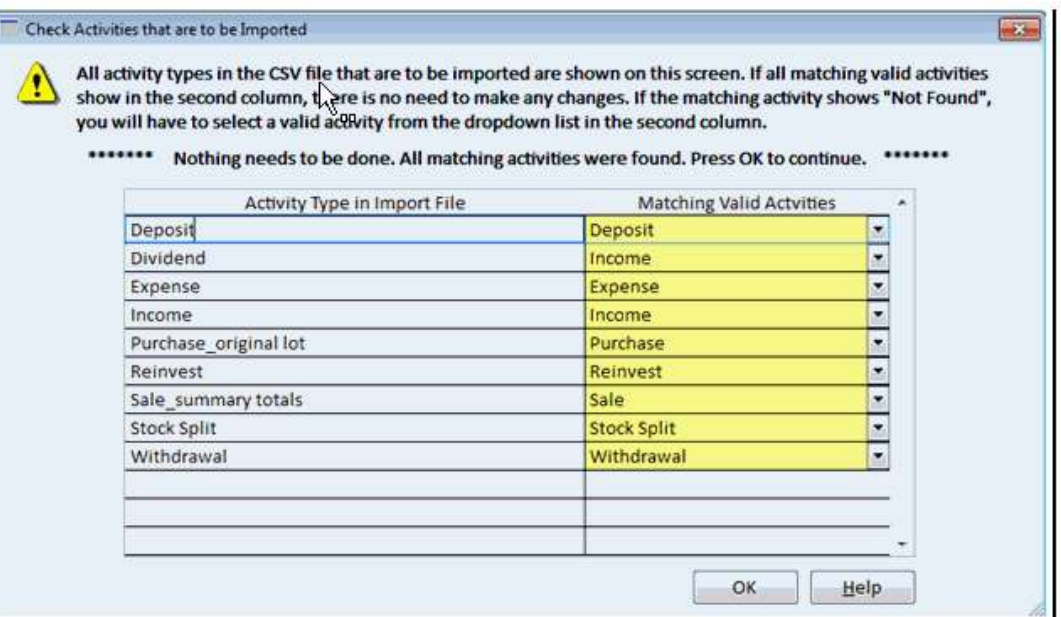

12. The last step in the import process lists all of the transactions that will be created.

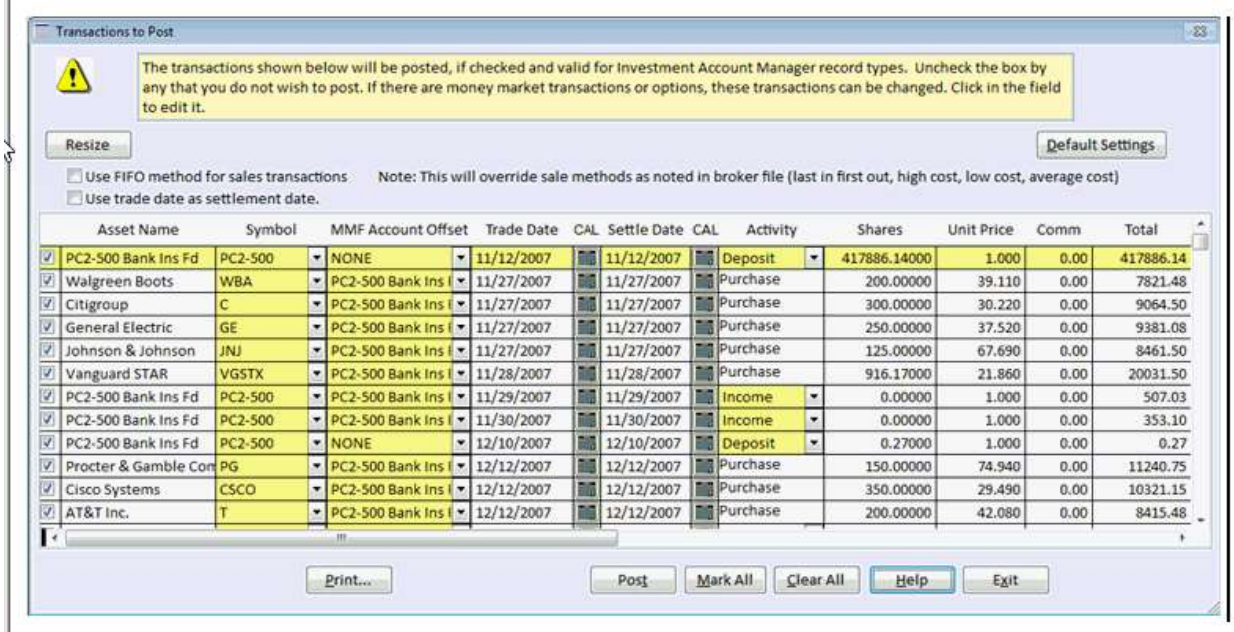

At the end of the process, a report will show activity imported as well as any activity not imported. Review this report for accuracy. You can then enter a current balance for any cash/money market offset for this portfolio. The IAM Home Page will refresh with your imported portfolio data. Be sure to review the results verifying holdings, quantities, costs and other values.